VULCAN Dziennik VULCAN

## Jak szybko podzielić rozkład materiału nauczania edukacji wczesnoszkolnej na rozkłady materiału nauczania poszczególnych przedmiotów?

W internetowej bibliotece dostępne są propozycje rozkładów materiału nauczania różnych wydawnictw. W przypadku edukacji wczesnoszkolnej rozkłady te zawierają pozycje dotyczące wszystkich zajęć realizowanych w formie kształcenia zintegrowanego. Jeśli nauczyciel chciałby kontrolować czas realizacji poszczególnych zajęć, powinien dla każdego przedmiotu przygotować oddzielny rozkład.

W systemie *Dziennik VULCAN* można tworzyć nowe rozkłady materiału nauczania poprzez modyfikację innego, istniejącego rozkładu. Zatem usuwając pozycje z rozkładu materiału nauczania edukacji wczesnoszkolnej można utworzyć rozkłady poszczególnych przedmiotów wchodzących w skład edukacji wczesnoszkolnej.

W poradzie opisano, jak na podstawie rozkładu materiału nauczania edukacji wczesnoszkolnej utworzyć rozkład materiału nauczania edukacji polonistycznej. W szczególności pokazano, jak szybko usunąć z utworzonego rozkładu pozycje dotyczące pozostałych przedmiotów.

- 1. Zaloguj się do systemu *Dziennik VULCAN* jako nauczyciel i uruchom moduł *Dziennik*.
- 2. Przejdź do widoku **Nauczyciel/ Rozkłady materiału**.
- 3. Do biblioteki **Moje rozkłady** dodaj wybrany rozkład materiału nauczania edukacji wczesnoszkolnej (np. pobrany z biblioteki internetowej).
- **4.** W drzewie danych wybierz gałąź **Moje rozkłady.**
- 5. W panelu po prawej stronie zaznacz rozkład, na podstawie którego chcesz przygotować nowy rozkład (poprzez wstawienia znacznika ✓ w pierwszej kolumnie), a następnie kliknij przycisk **Utwórz nowy na podstawie zaznaczonego**.
- 6. W oknie **Edycja rozkładu materiału** zmodyfikuj opis rozkładu przede wszystkim w polu **Przedmiot** wprowadź właściwy przedmiot, tj. **Edukacja polonistyczna** – i kliknij przycisk **Zapisz**.

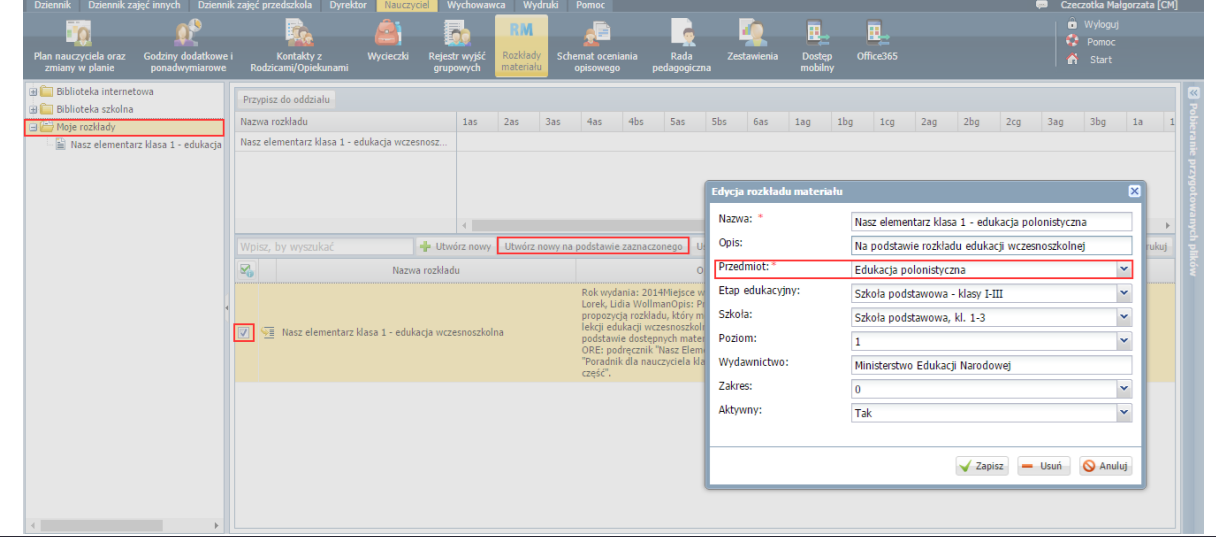

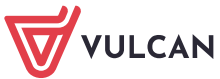

- 
- 7. Przejdź do utworzonego rozkładu, wybierając go w drzewie danych lub klikając ikonę

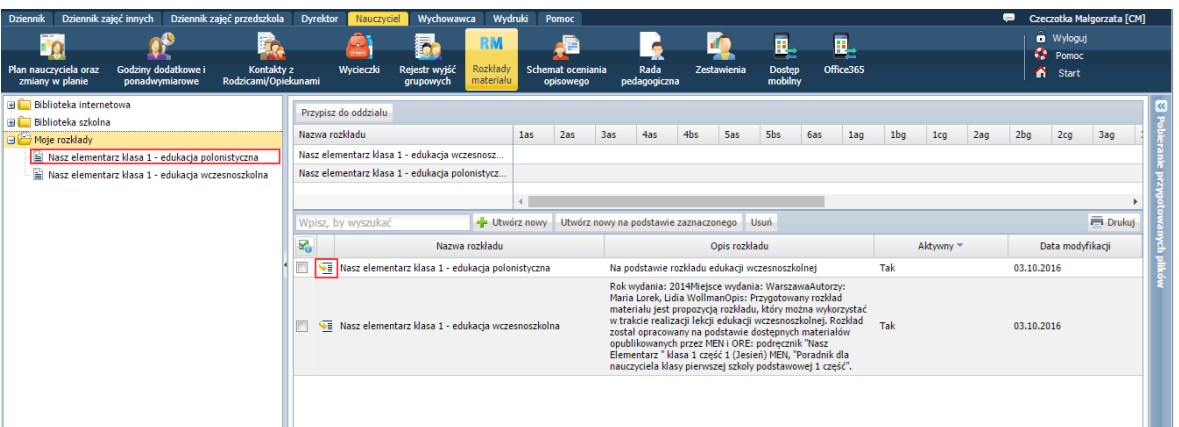

8. Posortuj pozycje wyświetlonego rozkładu względem kolumny **Edukacja** (rosnąco lub malejąco). Dzięki temu pozycje listy zostaną ułożone "edukacjami".

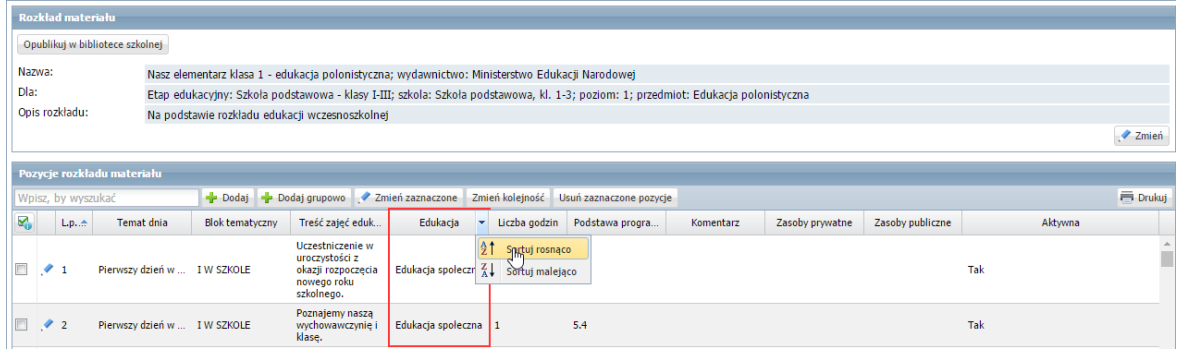

- 9. W polu **Wpisz, by wyszukać** wpisz *Edukacja polonistyczna* i naciśnij klawisz **Enter** z listy zostaną wyfiltrowane pozycje dotyczące edukacji polonistycznej.
- 10. Zaznacz wszystkie wyszukane pozycje rozkładu, korzystając z polecenia **Zaznacz wszystkie** dostępnego po kliknięciu ikony **znajdującej się w nagłówku pierwszej kolumny.**

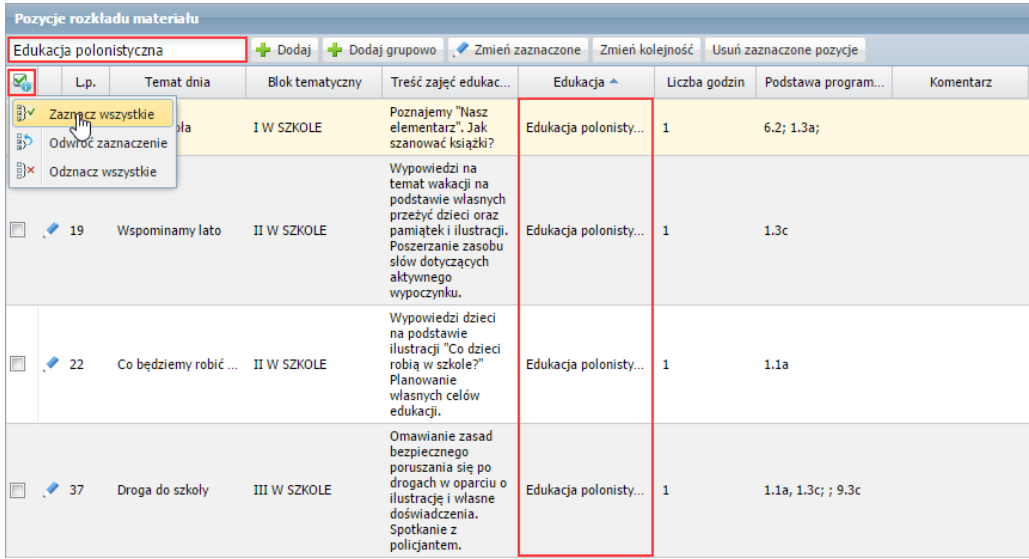

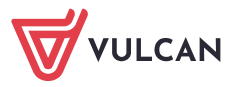

11. Usuń wpis z pola **Wpisz, by wyszukać**, aby wyświetlić wszystkie pozycje rozkładu materiału nauczania. Zwróć uwagę, że na liście pozycje dotyczące edukacji polonistycznej pozostały zaznaczone.

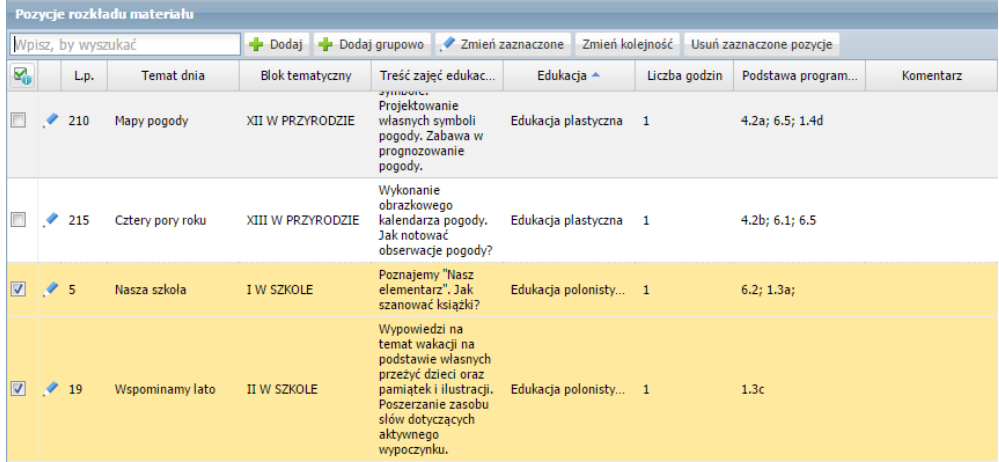

12. Odwróć zaznaczenie pozycji rozkładu – skorzystaj z polecenia **Odwróć zaznaczenie** dostępnego pod  $\mathbf{K}$ ikoną  $\mathbf{K}$ 

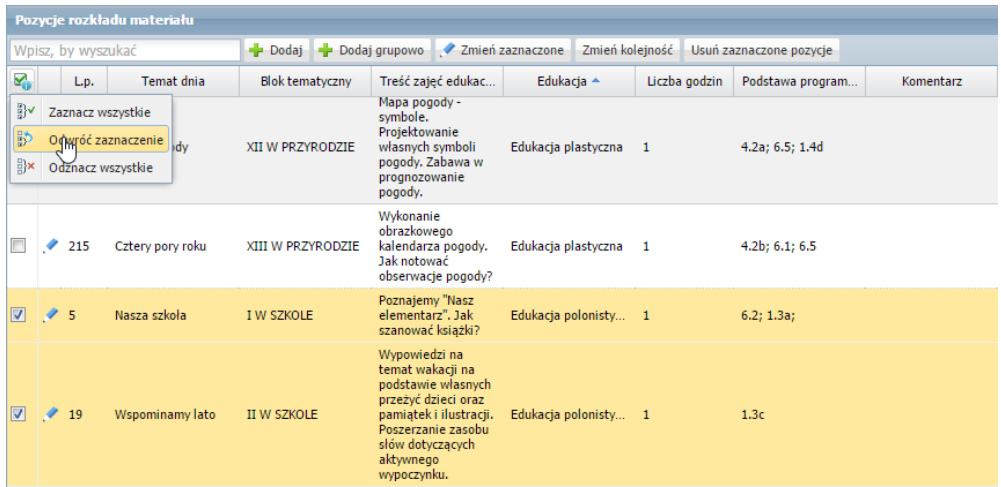

13. Kliknij przycisk **Usuń zaznaczone pozycje**, aby usunąć z rozkładu wszystkie zaznaczone pozycje, tj. pozycje, które nie dotyczą edukacji polonistycznej.

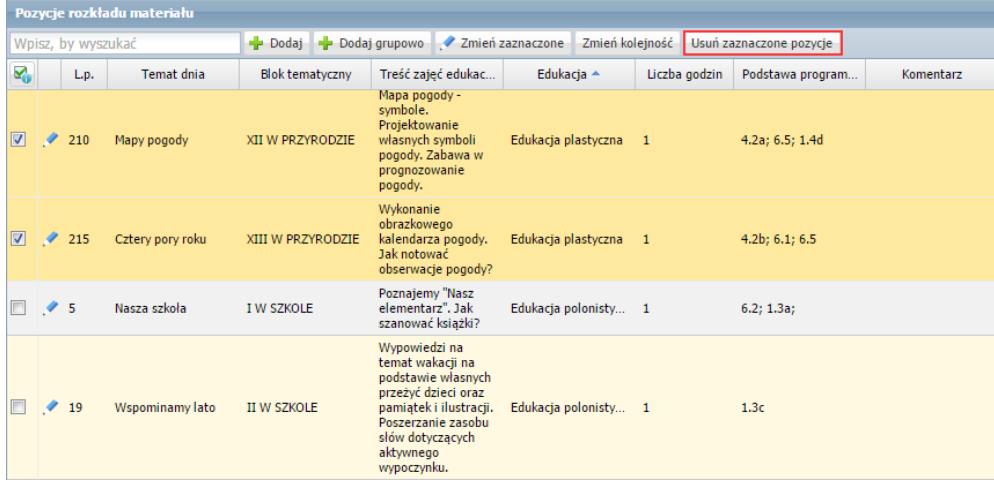

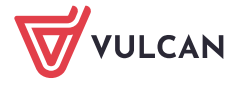

14. Potwierdź chęć wykonania operacji, klikając przycisk **Tak** w wyświetlonym oknie.

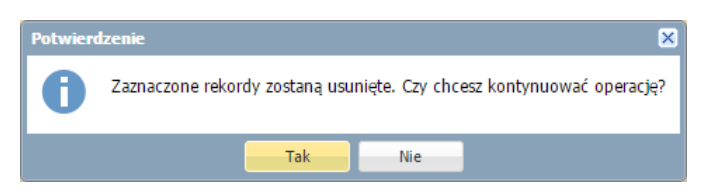

- 15. Obejrzyj pozycje, które pozostały w rozkładzie. Upewnij się, że wszystkie dotyczą edukacji polonistycznej. Korzystając z przycisków nad tabelą, możesz rozkład dalej modyfikować. Możesz dodawać, modyfikować lub usuwać pozycje oraz zmienić ich kolejność.
- 16. Przypisz rozkład do oddziału.
	- $\mathcal{L}$ W drzewie danych wybierz gałąź **Moje rozkłady**.
	- Kliknij przycisk **Przypisz do oddziału**. **Contract**

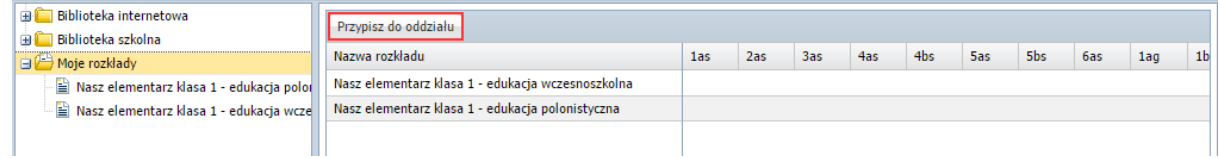

W oknie **Edycja przypisania rozkładu do oddziału** wstaw znacznik w odpowiedniej komórce.

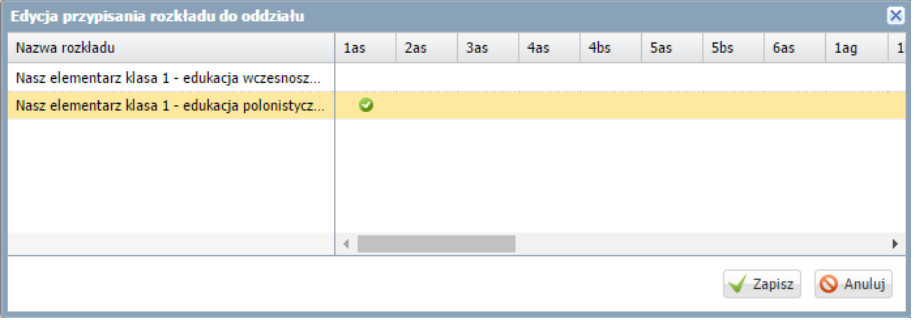

Zamknij okno zapisując zmiany.

Teraz system automatycznie będzie podpowiadał kolejne pozycje tego rozkładu w oknie wprowadzania tematu lekcji edukacji polonistycznej.

Przygotowany rozkład materiału nauczania możesz opublikować w bibliotece szkolnej. Wówczas będzie on dostępny dla innych nauczycieli.

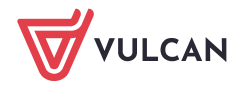